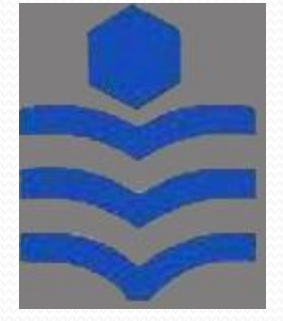

.<br>دانشگاه صنعتی نوشسروانی ما<u>ل</u> و ب

به نام خدا

آرش محبوبی دوست

09371670126

## www.novin-eng.ir

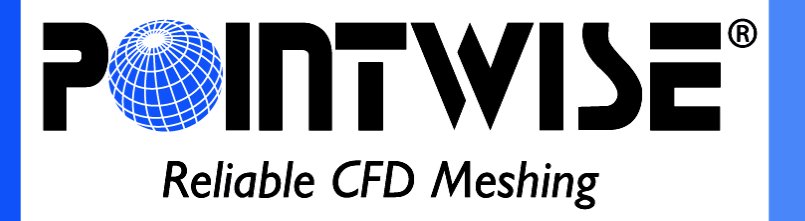

## اجزاء pointwise :

1- Menus 2-Toolbars 3-Panels 4-Display Window 5-Messages 6-Status Bar

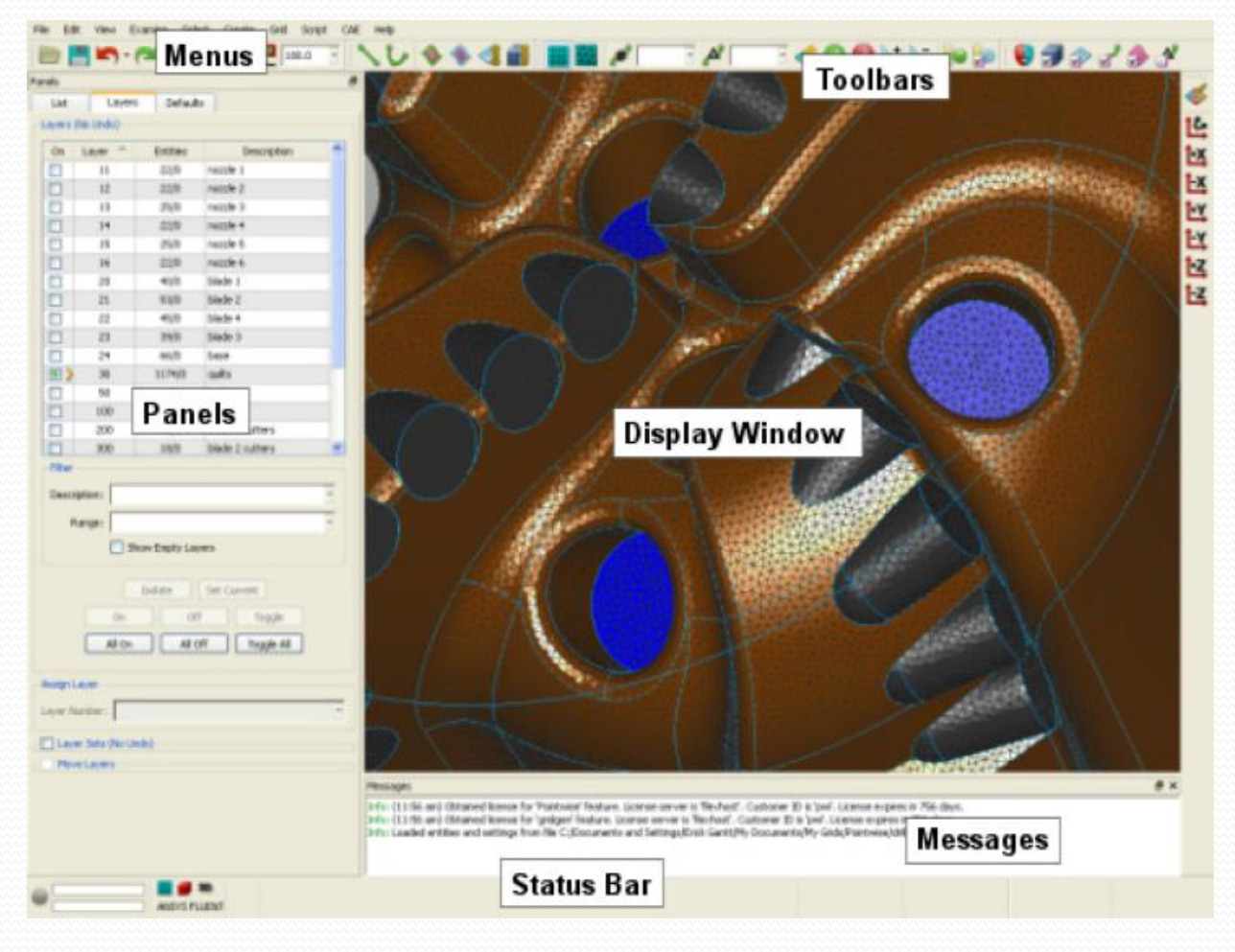

www.novin-eng.ir دوست محبوبی آرش

# **\*معرفی برخی عالئم:**

Connector: عضو شبکه یک بعدی که به شکل بنیاد برای سلسله مراتب شبکه های دیگر است. )خط(

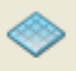

▦

Domain: عضو شبکه دو بعدی است که می تواند با ساختار یا بدون ساختار باشد. )مش سطح(

Block: عضو شبکه سه بعدی است که میتواند با ساختار ، بدون ساختار و یا ترکیبی باشد. (مش بلوک)

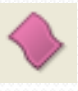

Database: هندسه وارد شده از منابع دیگر و یا ایجاد شده بطور مستقیم در Pointwise .

Dimension: تعداد نقاط شبکه روی Connector برای ایجاد مش که توسط کاربر تعیین می شود.

 $\bf{Spacking}$  Constraint  $\bf{S}$ : فاصله نقاط شبکه مجاور به اتصال گره ها که توسط کاربر تعیین می شود.

Node: نقاط ابتدایی و انتهایی یک connector ، گره نامیده می شود. Edge: مرز یک دامنه (Domain (به عنوان لبه نامیده می شود.

Face: مرز یک بلوک (Block (به عنوان یک وجه نامیده می شود.

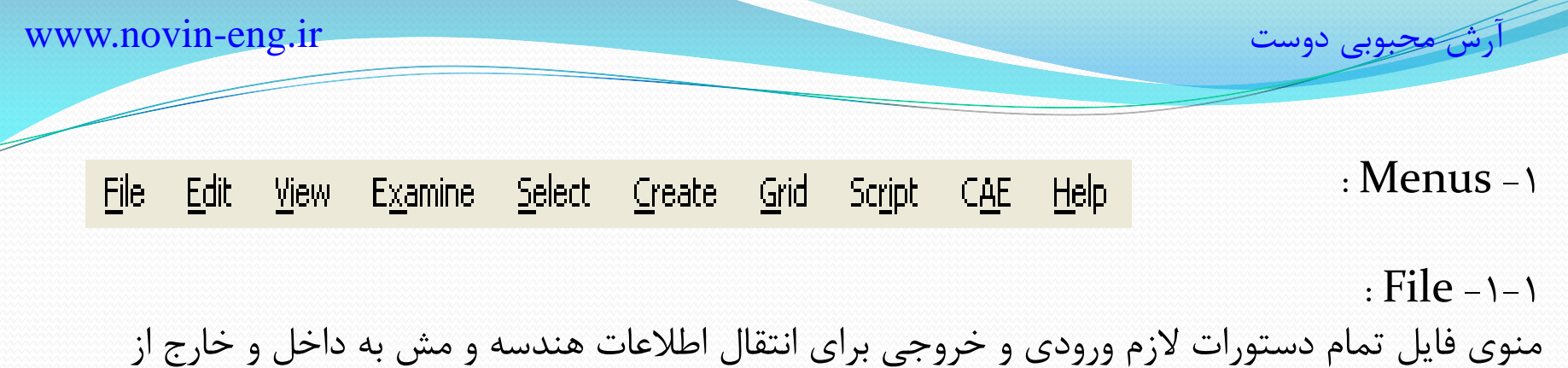

برنامه فراهم می کند.

:  $Edit -Y-1$ منوی Edit، تمام ابزار های لازم برای ایجاد تغییرات مختلف به شبکه یا هندسه، مانند: Undo and Redo, Cut, Copy Paste, Translate, Project , Split,

: View  $-\tau$ -1 منوی Viewگزینه هایی را برای تغییر صفحه نمایش در پروژه فراهم می کند از جمله خاموش کردن صفحه نمایش از کانکتورها و دامنه، زوم کردن و همچنین، دستور برای ذخیره و یاد آوری جهت های نمایش. در اینجا همچنین می توانیم toolbars را کم و زیاد کنیم.

> $: Examine -f-1$ این منو شامل دستورات تشخیصی برای بررسی کیفیت شبکه و تعیین معیارهای خاص.

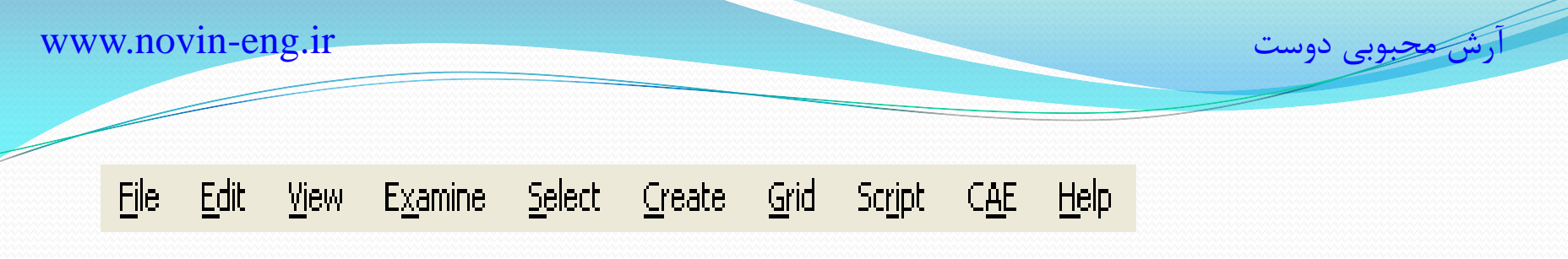

 $: Select -\delta-1$ 

منوی Selectدسترسی منو به ابزار های مختلف انتخاب مانند انتخاب همه یا عدم انتخاب. همچنین میتوان تمام فرمانهای موجود در ماسک را کامل پیدا کرده و انتخاب کرد.

 $: Create -9-1$ این منو برای ایجاد هندسه میباشد، در واقع تمام ابزارهایی که برای رسم یک شکل نیاز است در منوی Create وجود دارد. ایجاد نقطه، خط و ...

Curve, Offset, Revolve, Sweep, Fillet & ...

 $:$  Grid  $-\vee$ - $\vee$ ابزار خاص مش زدن در منوی Grid وجود دارد، مثالً نوع مش، ابعاد)Dimension)، توزیع)Distribute )و...

: Script  $-\lambda$ -1 منوی اسکریپت شامل همه دستورات مربوط به برنامه نویسی، از جمله اجرا و شروع یک ژورنال.

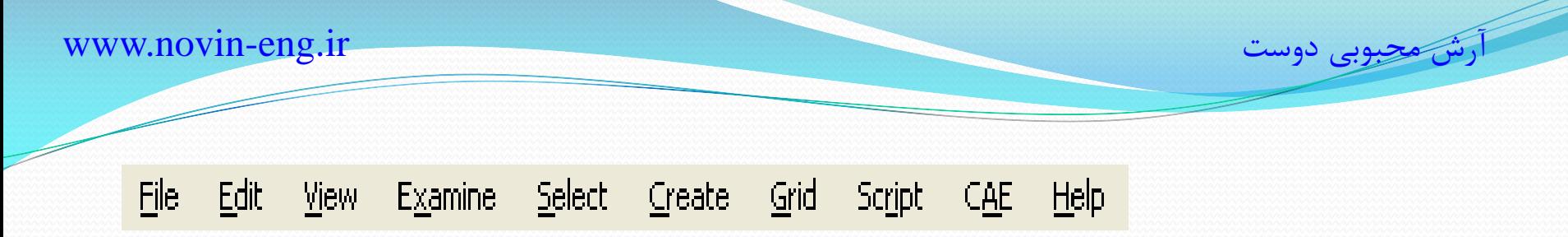

 $: CAE - 9-1$ 

منوی CAEدستورات الزم را برای تبدیل فایل پروژه به نوع فایل مورد نظر در نرم افزاری که میخواهیم تجزیه و تحلیل کنیم را فراهم می کند، از طرفی شرایط مرزی نیز در این منو مشخص میشود...

> $\cdot$  Help  $-\cdot$ - $\cdot$ دسترسی به فایلهای manual user ، workbook tutorial و ...

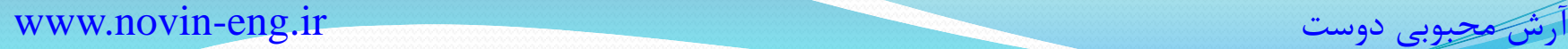

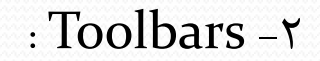

نوار ابزار در رسیدن سریع به اغلب فرمانها کمک میکند. برای مثال نوار ابزار شبکه، شامل گزینه های خاصی مانند ابعاد و فاصله است که اجازه می دهد عدد به طور مستقیم در نوار ابزاروارد شود.

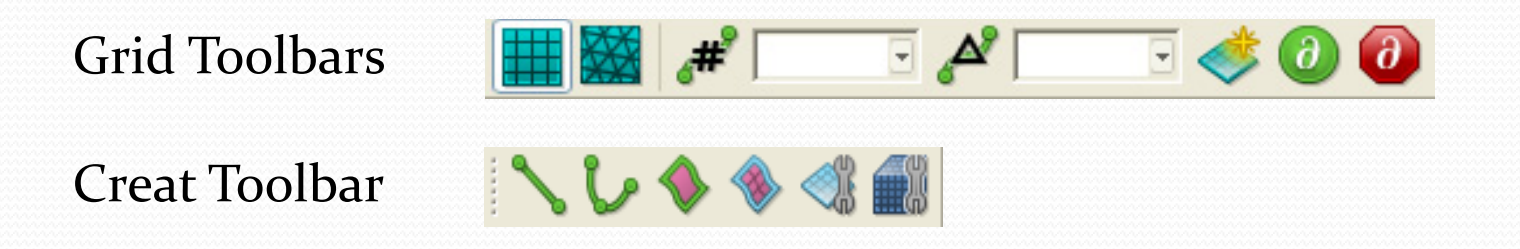

**\*** از طرفی با رفتن به گزینه ...Customize میتوان با تیک زدن به گزینه های مورد نیاز نوار ابزار، به هر یک از Toolbars شرایطی را حذف و یا اضافه کرد. Menu  $\rightarrow$  View  $\rightarrow$  Toolbars  $\rightarrow$  Customize

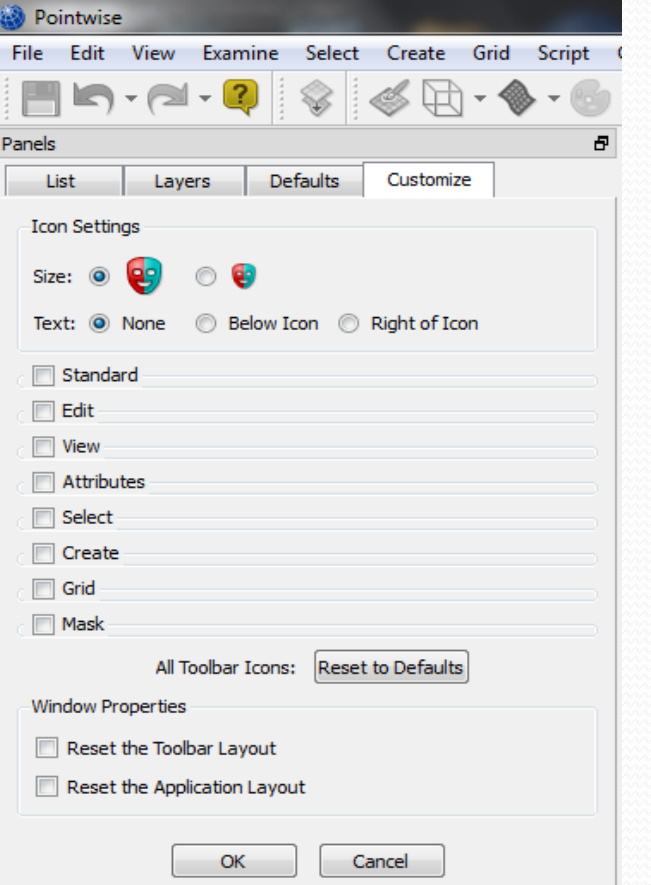

**\*** در واقع میتوانیم نوار ابزار را به صفحه اضافه و یا حذف کنیم. برای این کار به دستور زیر می رویم:  $Menu \rightarrow View \rightarrow Toolbox$ 

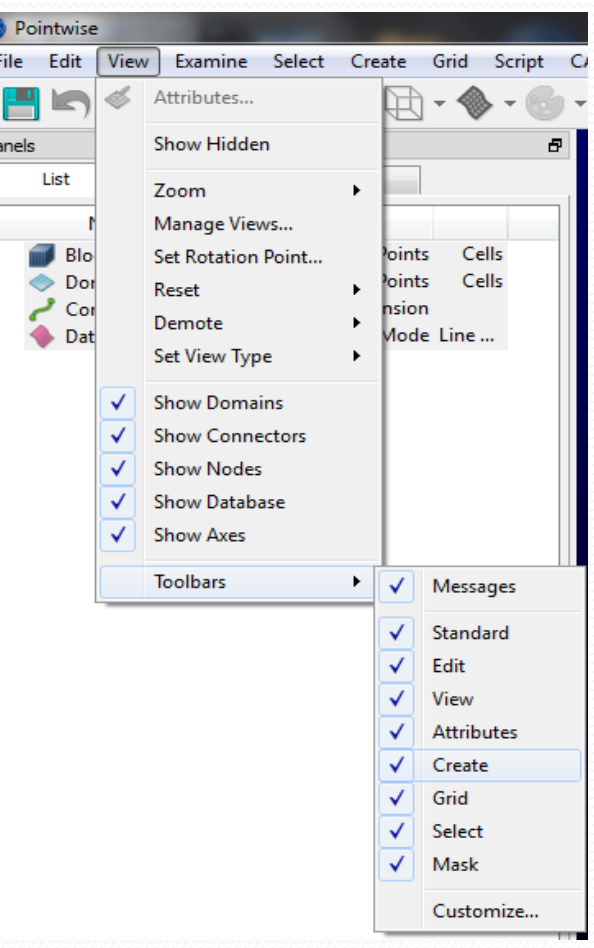

 $\mathsf{P}$ 

پنل شامل سه عضو ثابت برای دسترسی سریع است:

: Panels - $\mathbf x$ 

1-List 2-Layers 3-Defaults

List:

Database **Connectors** Domains Blocks

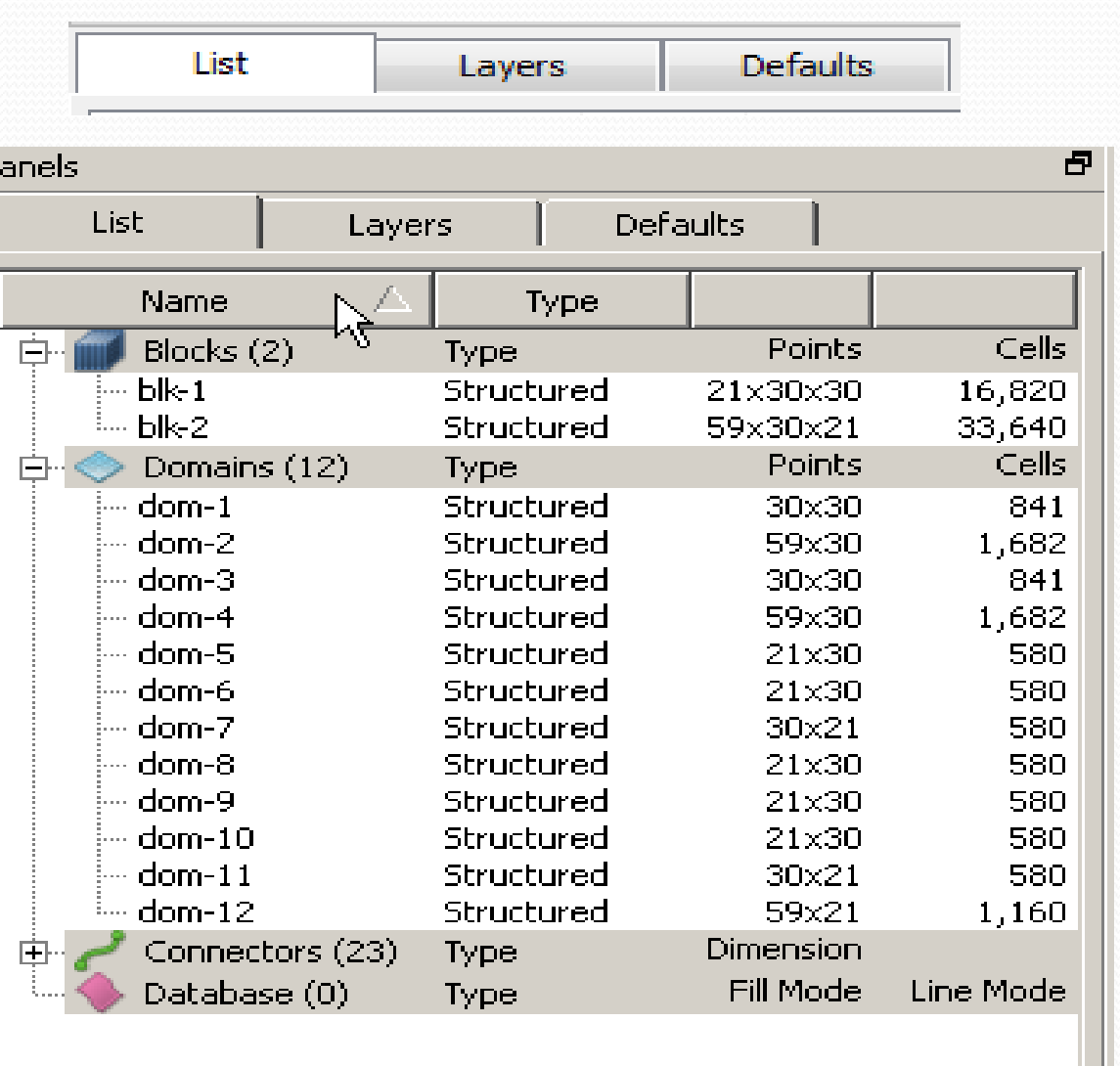

### : Display Window -  $\epsilon$ صفحه نمایش هندسه است.

: Messages - $\Delta$ که شامل 5 نوع پیام است:

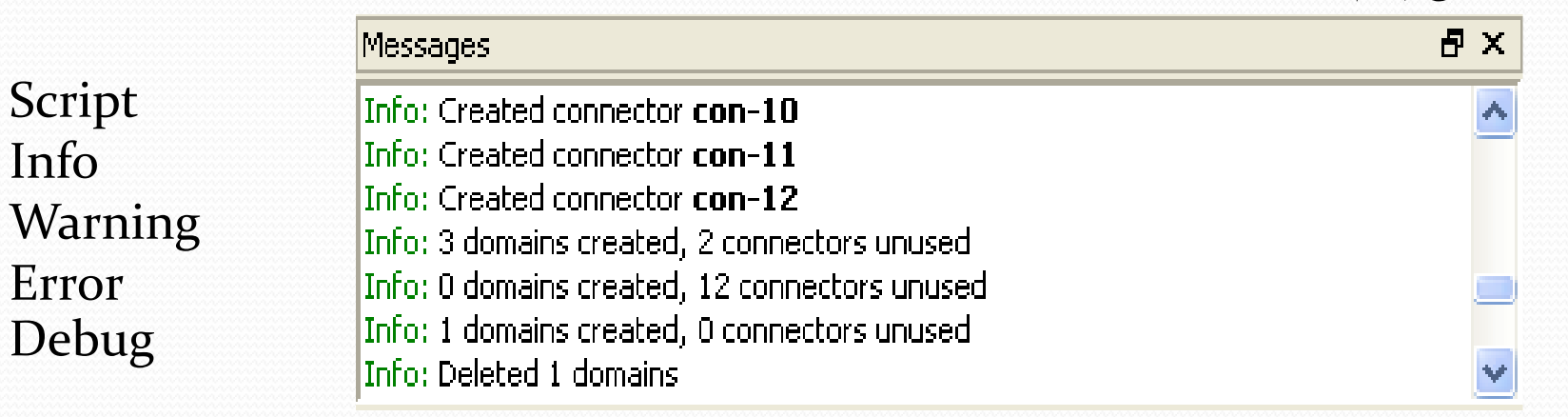

: Status bar -6

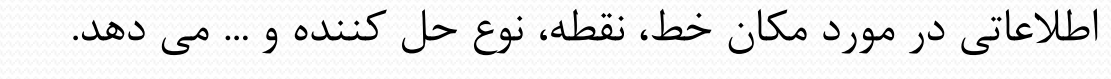

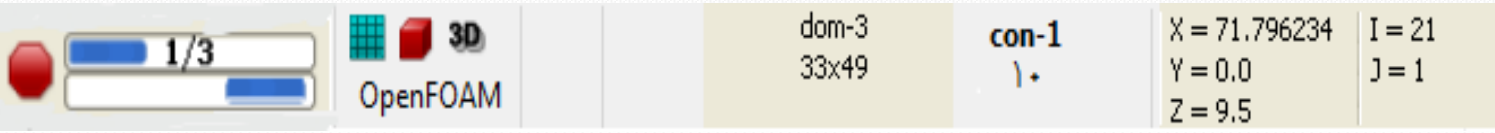

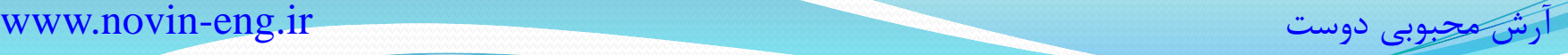

**\*** برخی از عملکرد های ماوس:

Roll up(down)  $\rightarrow$  zoom out(in)  $Ctrl+Right$  mouse  $\rightarrow$  Rotate X-Y Shift+ Right mouse  $\rightarrow$  Move

### **\*** جداول برخی از عملکردها:

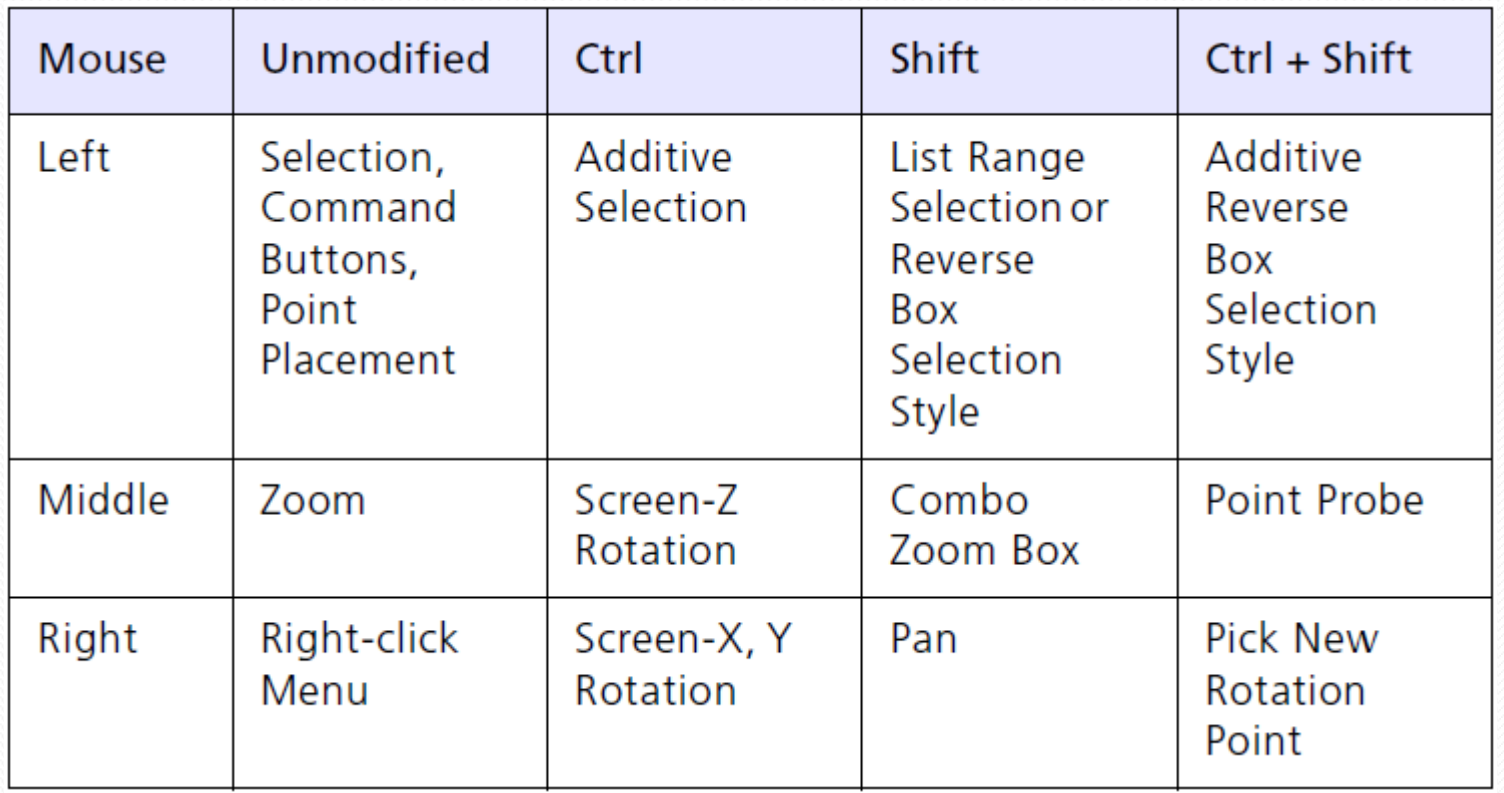

Z

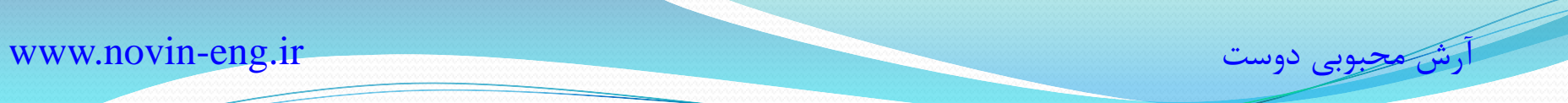

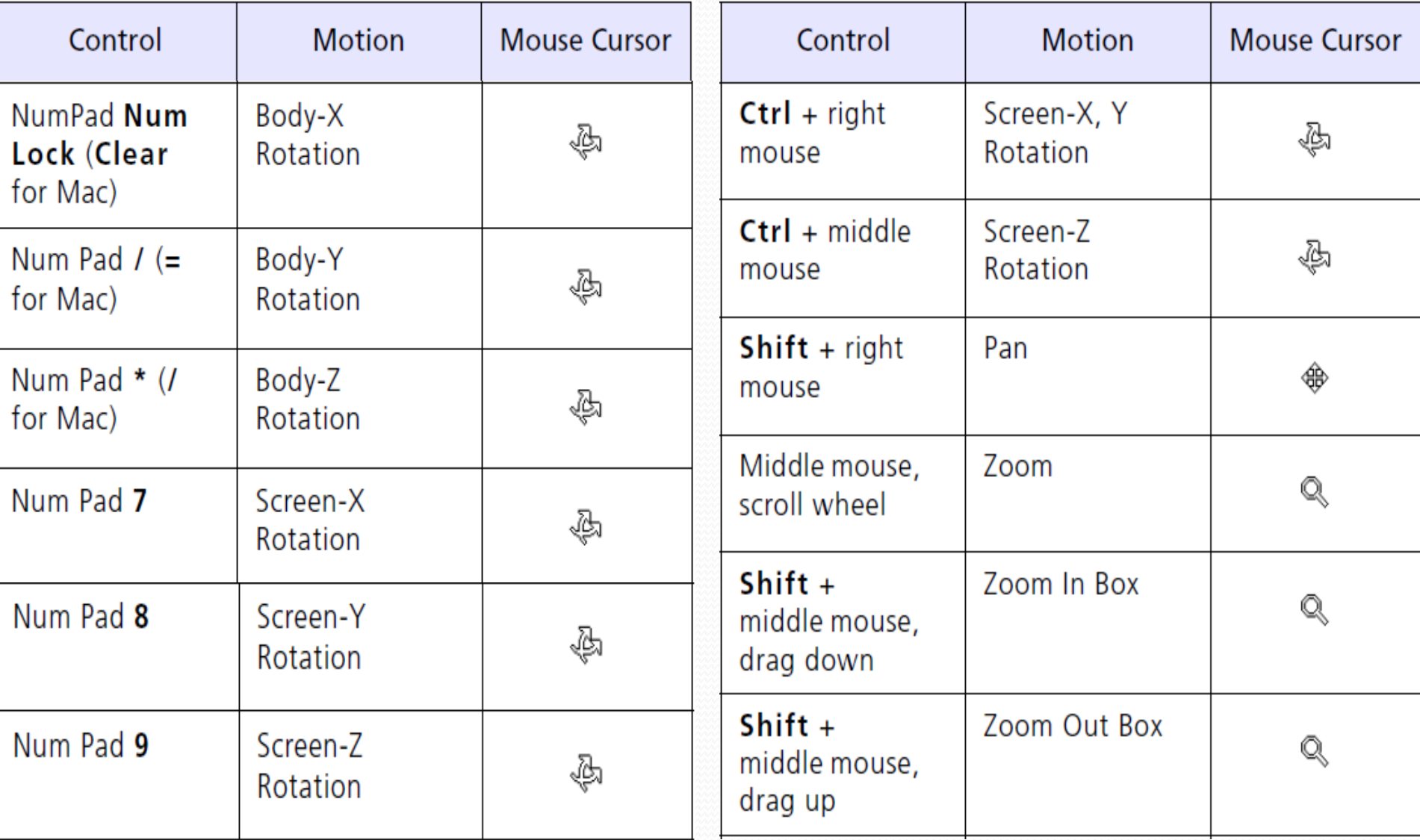

www.novin-eng.ir دوست محبوبی آرش

### **\*تسریع دهنده ها Accelerators :**

دسترسی به دستورات را از طریق صفحه کلید فراهم می کنند. لیست کامل آنها در پیوست User Manual آمده است.

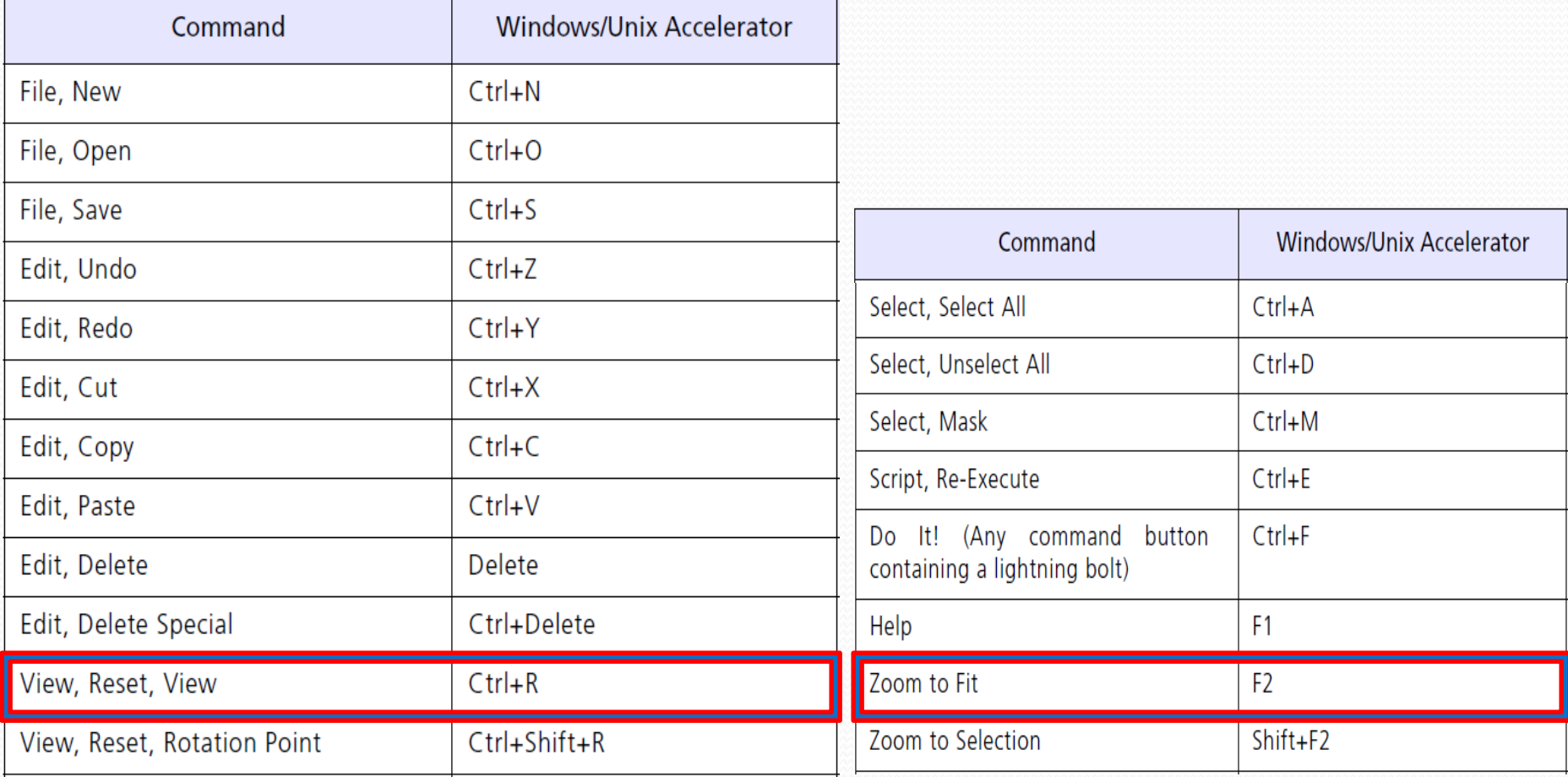

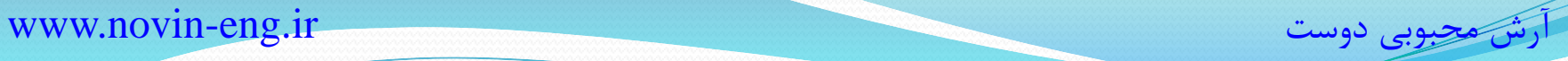

## **\*گزینه Transform در منوی edit :**

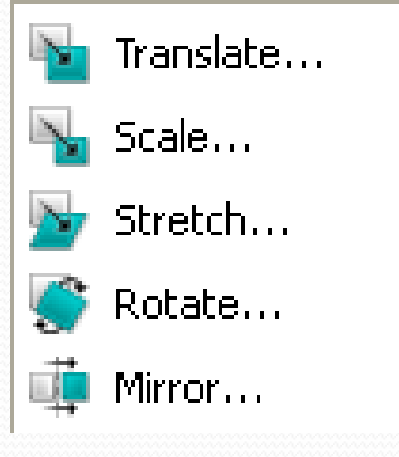

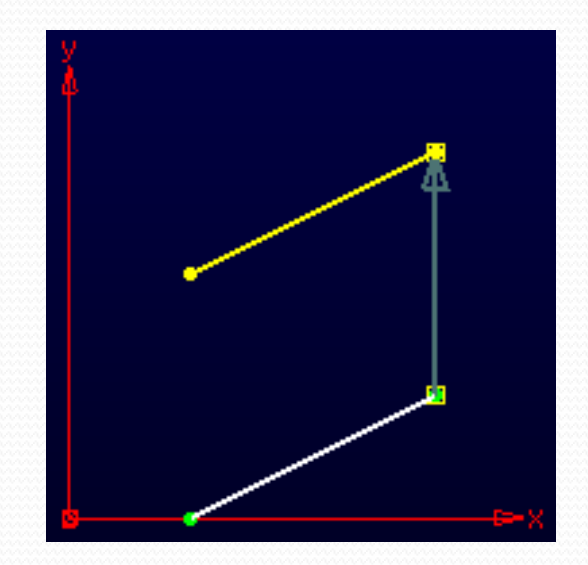

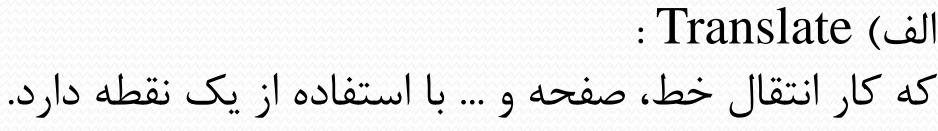

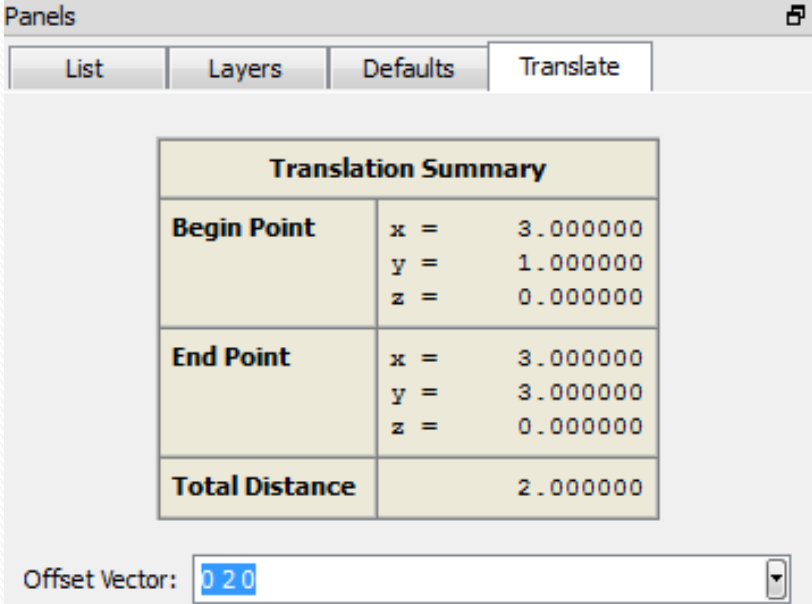

Off Clear Translation Vector Point Placement F XYZ: 310 Advanced OK Cancel

www.novin-eng.ir دوست محبوبی آرش

## **ب( Scale : طول بردار را n برابر می کند.**

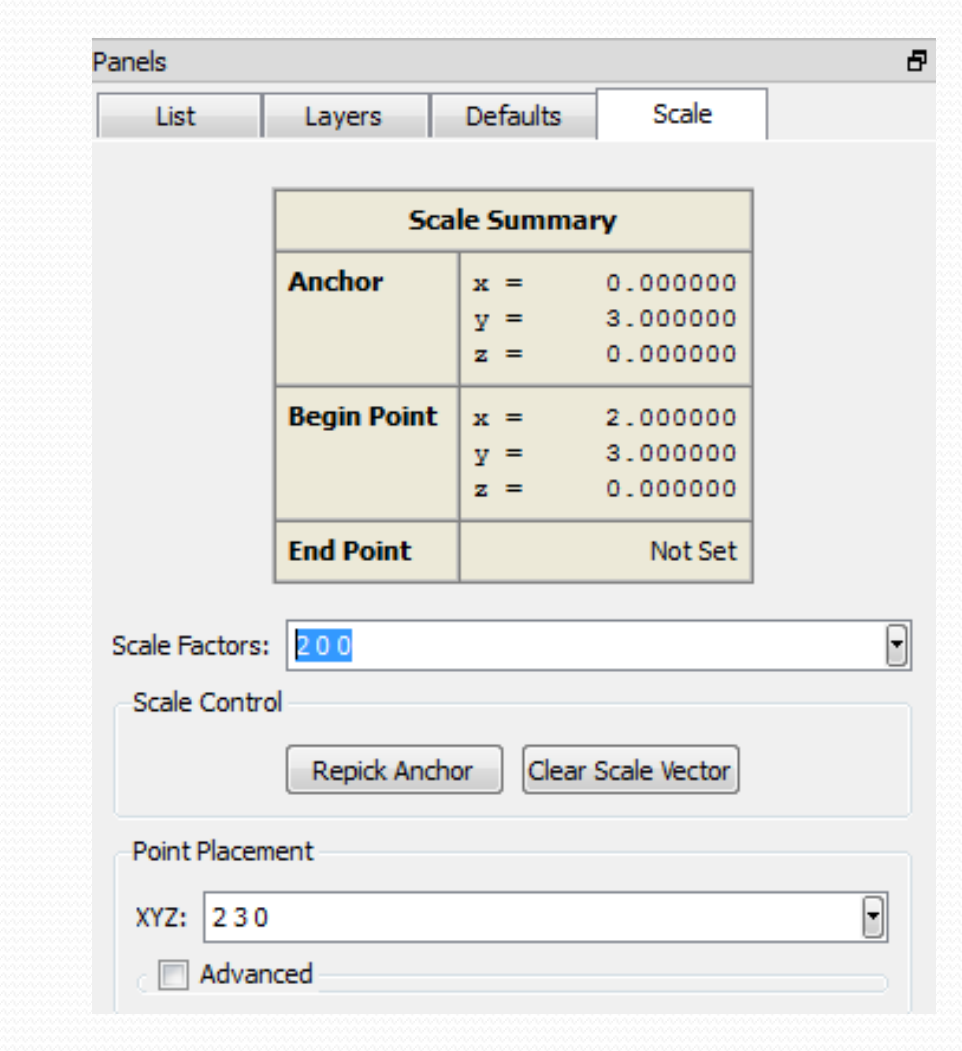

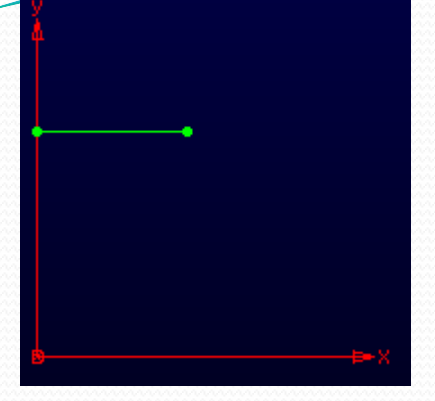

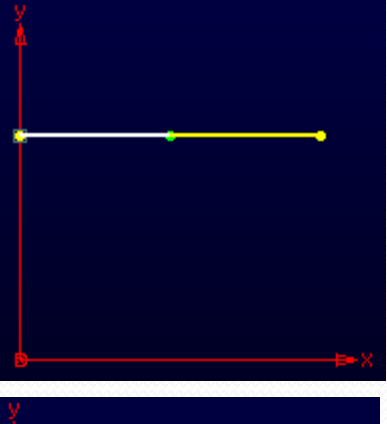

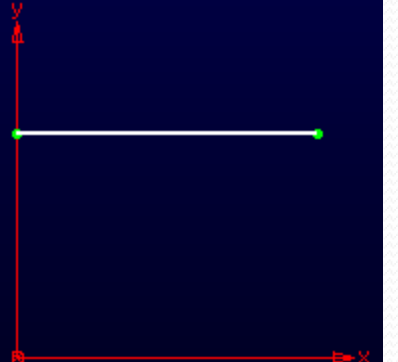

Panels

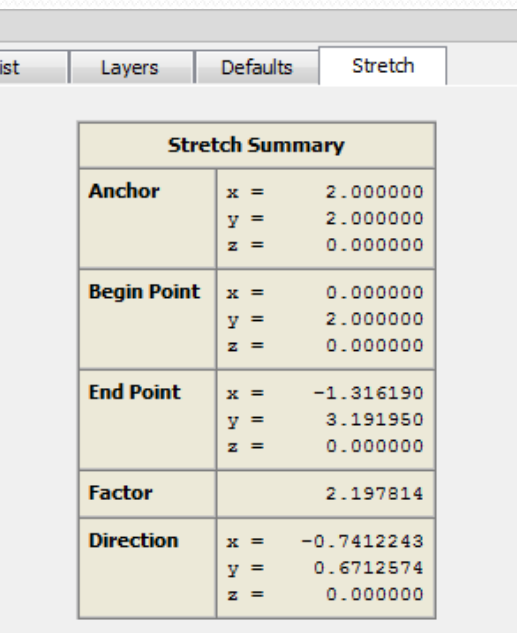

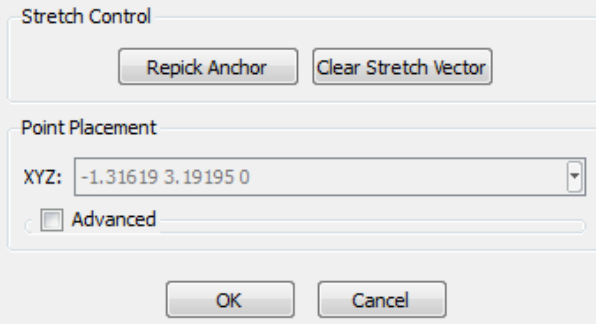

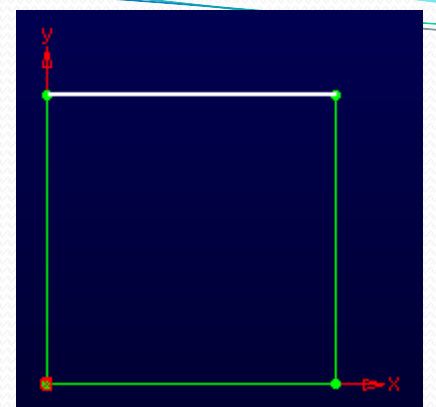

a

**بعد point End نقطه ای را که میخواهیم به مکان جدید انتقال داده شود.**

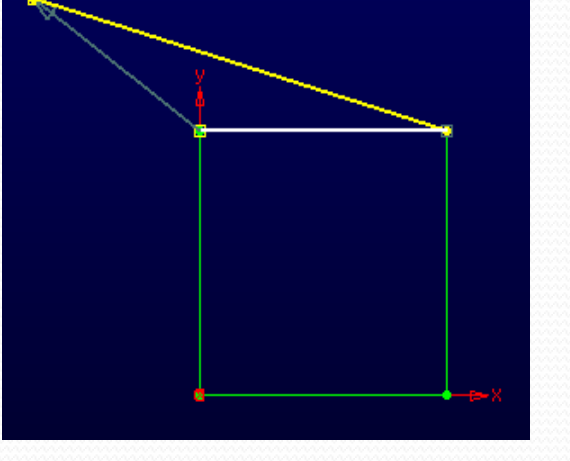

**ابتدا نقطه Anchor را تعیین می کنیم.**

## **بعد point Begin نقطه ای را که میخواهیم در شکل جابجا کنیم.**

**ج( Stretch :**

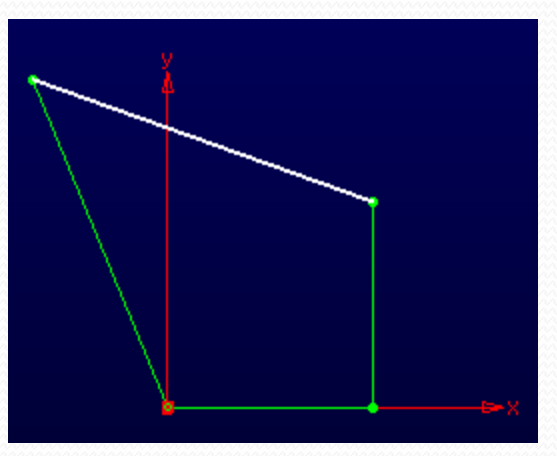

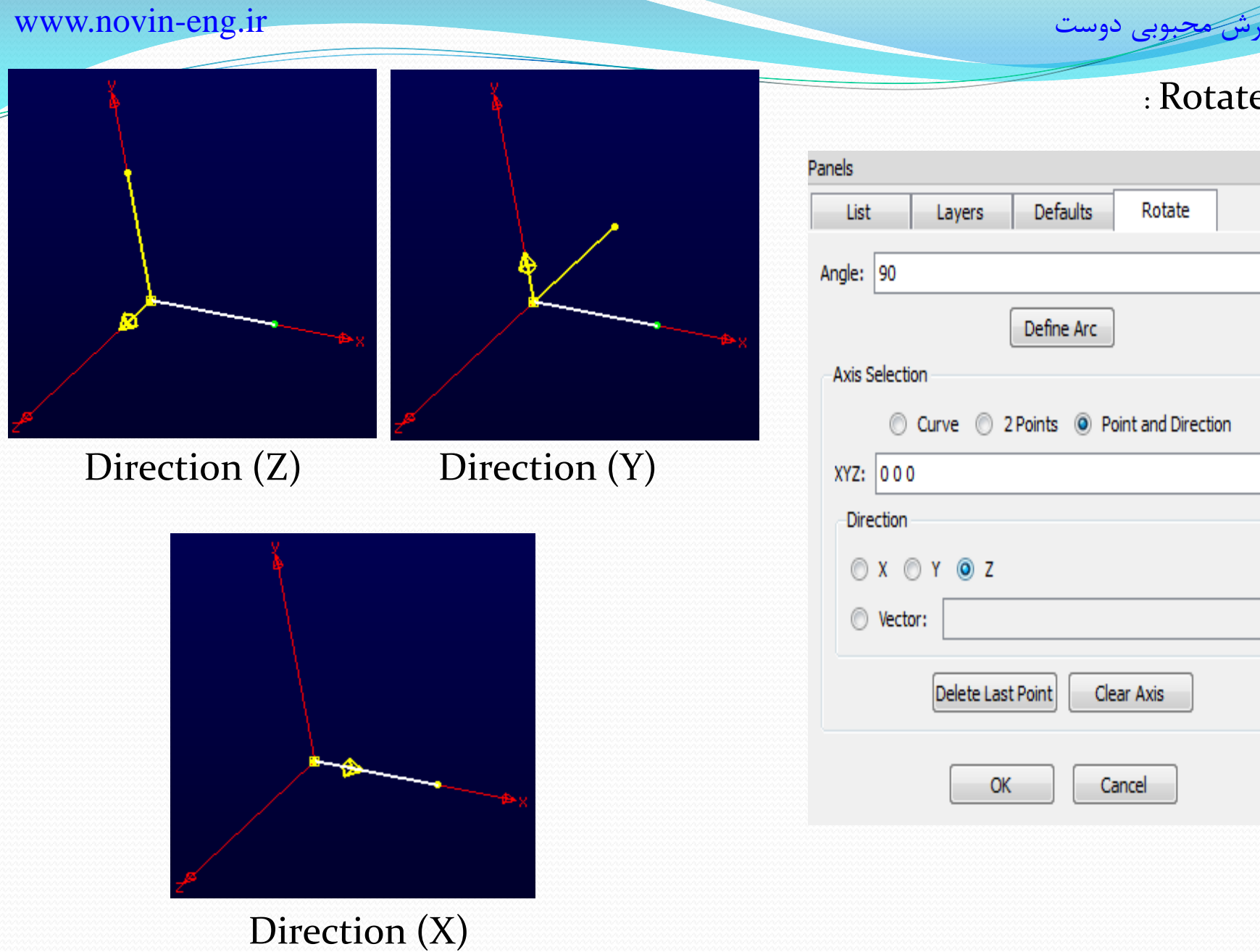

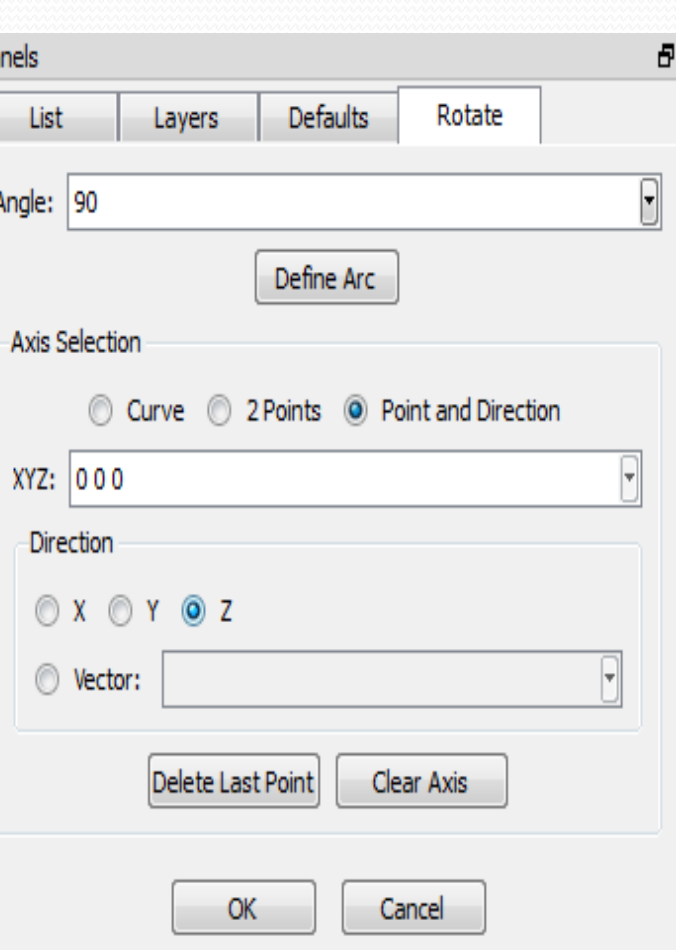

د( Rotate :

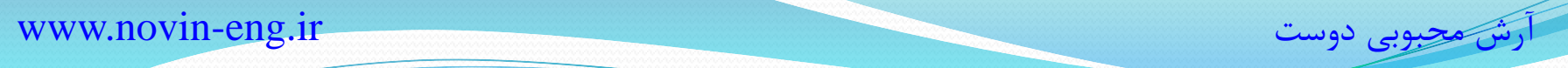

╱

# و( Mirror :

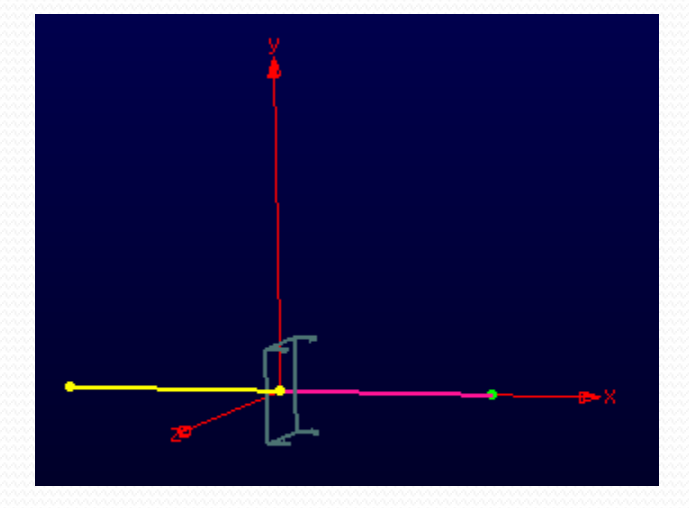

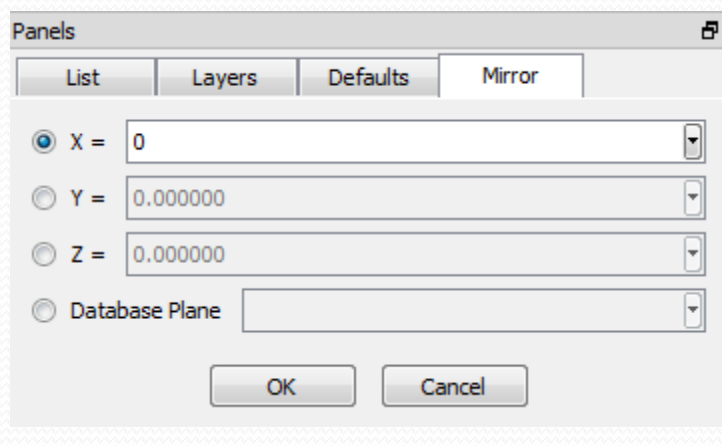

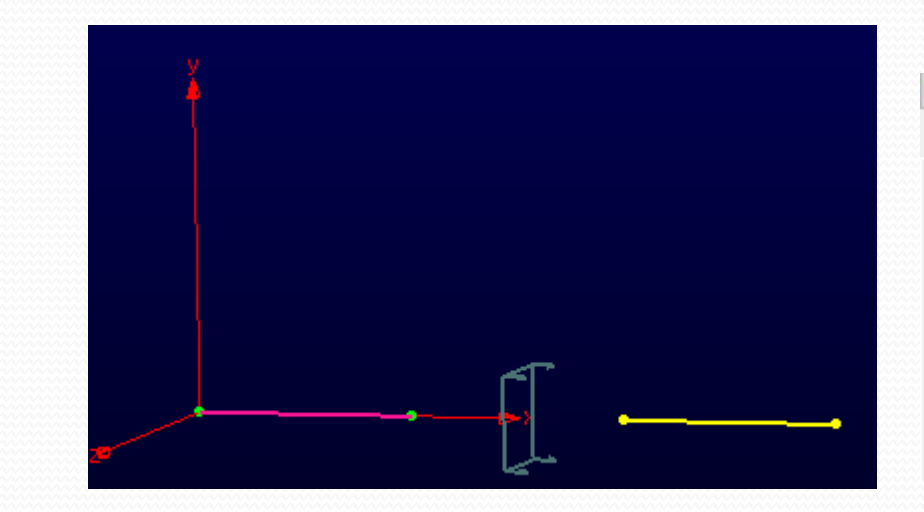

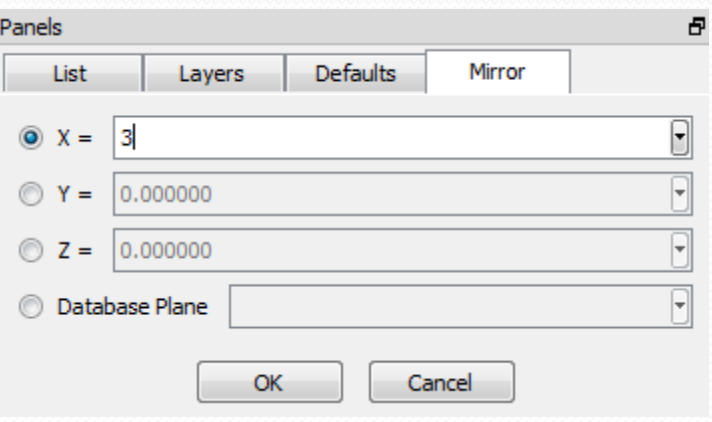

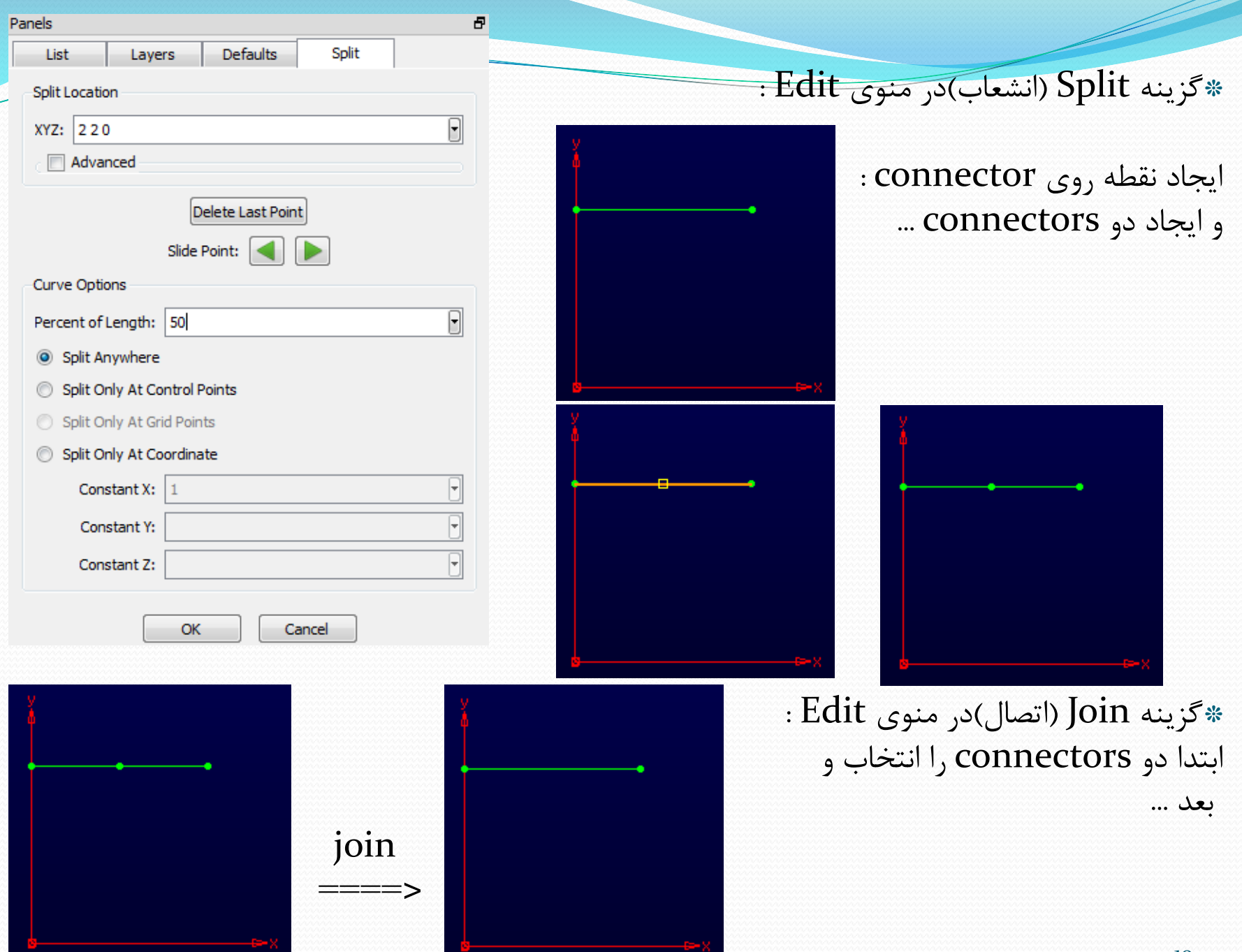

از طرفی وقتی یک connector شامل چند نقطه باشد، میتوان با split کردن چند connector ایجاد کرد. برای این کار ابتدا خط را انتخاب میکنیم. از منوی Split ،edit، Split، انتخاب و از آنجا بر روی نقطه مورد نظر Click میکنیم.

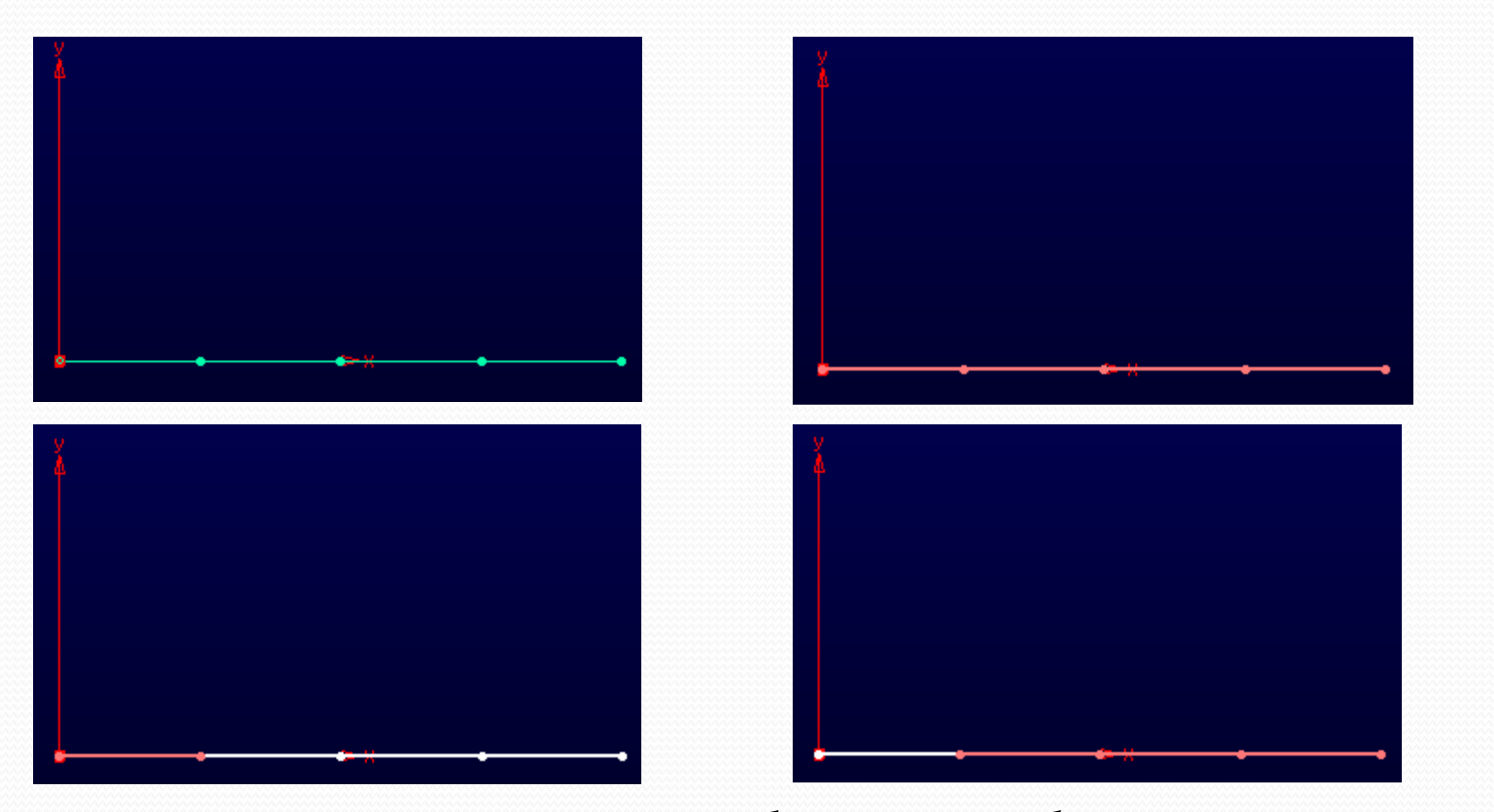

سایر توضیحات پارامتر ها در منوی edit را می توان در manual user یافت. مثل: Trim, fit, spline , ….

 $\Box$  Line...  $\cup$  Curve... Line on Database... Curve on Database...  $\bigcap$  Circle...  $\bigcap$  Conic...  $\odot$  Pole...

•گزینه curves Draw در منوی Create : الف( Line : ایجاد خط بین نقاط ب) Curve : ایجاد منحنی بین نقاط ایجاد خط روی هندسه: Line on database  $\tau$ د) Curve on database : ایجاد منحنی روی هندسه و( Circle : ایجاد دایره ه) Conic : ایجاد مخروط ی( Pole : ایجاد قطب

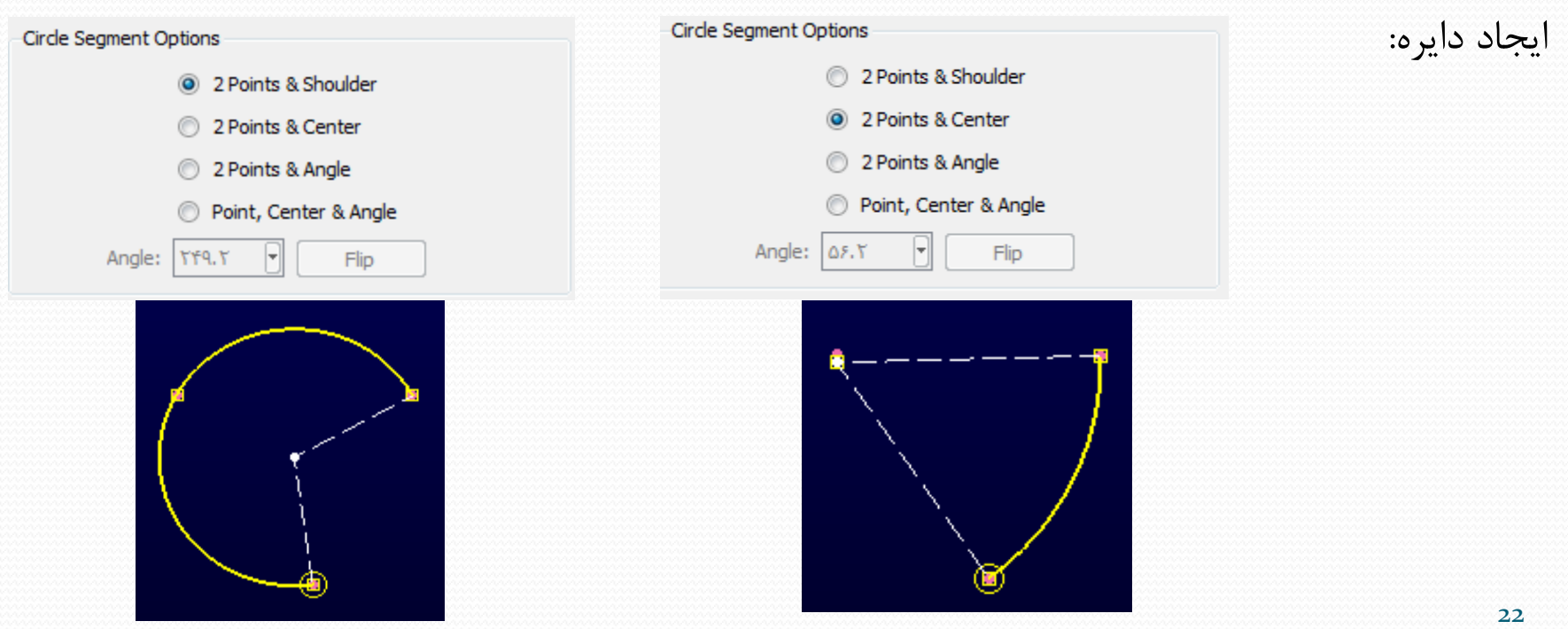

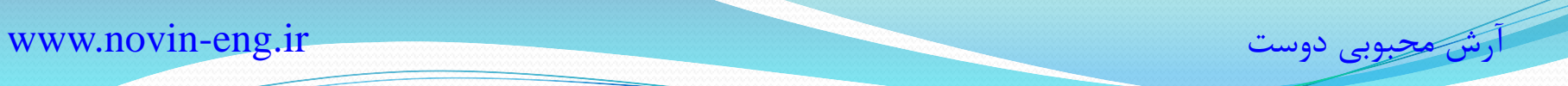

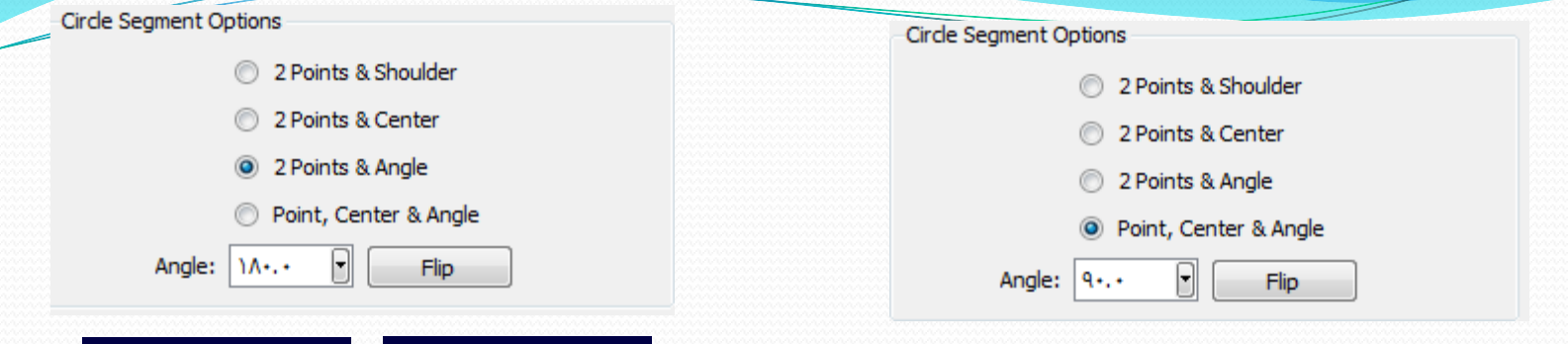

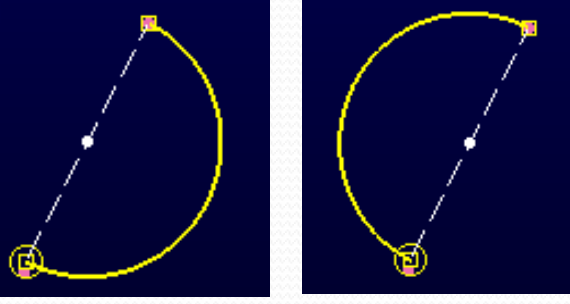

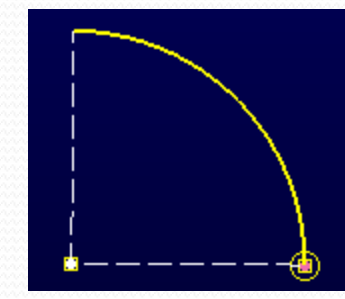